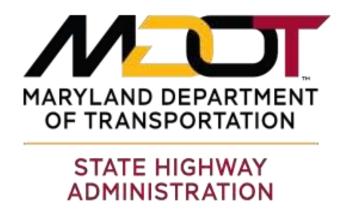

# Model Right-of-Way Design Using Power InRoads SS4 with Open Roads Technology

Processing Procedures May 2019

## **Table of Contents**

| How to Use This Guide                         | 1  |
|-----------------------------------------------|----|
| Assumptions and Layout                        | 1  |
| Assumptions                                   | 1  |
| Layout                                        | 1  |
| Acknowledgement                               | 1  |
| Text and Format Conventions                   | 1  |
| Standard Settings for InRoads Select Series 4 | 2  |
| Application Add-ins                           | 2  |
| Variable Manager                              | 4  |
| Project Defaults                              | 6  |
| Review the InRoads Project Options            | 7  |
| Model Right-of-Way Design File                | 9  |
| MDOT SHA Standards                            | g  |
| Processing Procedures                         | g  |
| Create mRW File                               | 9  |
| Attach mTO File                               | 11 |
| Create Open Roads Geometry                    | 13 |
| Draw Right-of-Way Line                        | 14 |

## How to Use This Guide

#### **Assumptions and Layout**

#### **Assumptions**

This guide focuses on the Maryland Department of Transportation, State Highway Administration's (MDOT SHA) configuration and customization of Bentley's **Power InRoads (SS4)** with **Open Roads** Technology. It is intended as a reference for **InRoads SS2** users who are migrating to **Power InRoads SS4/Open Roads**.

This guide assumes previous training and working knowledge of:

- Project Wise
- MicroStation
- InRoads Survey SS2

The software and versions required for the **2018 Standard Managed Workspace** are:

- ProjectWise Explorer Version 10.00.02.265 or Version 10.00.02.320
- Power InRoads V8i (SELECTseries 4) Version 08.11.09.878 or Version 08.11.09.904
- The following are alternate platforms that should also function in the 2018 Managed Workspace:
  - MicroStation V8i (SELECTseries 3) Version 08.11.09.357 with InRoads V8i (SELECTseries 4) Version 08.11.09.878
  - MicroStation V8i (SELECTseries 4) Version 08.11.09.832 with InRoads V8i (SELECTseries 4) Version 08.11.09.903
- Prerequisites for Bentley Desktop Applications (English) 32-Bit Version 08.11.09.03

#### Layout

This guide is organized by function, beginning with a **Model Right-of-Way Design Processing Overview** for **MDOT SHA Standard Preferences** and step-by-step instructions for **mRW Processing Procedures**.

#### Acknowledgement

This guide was produced using project data provided for training purposes. It applies MDOT SHA standards to InRoads SS4/Open Roads Model Right-of-Way project data. The 2018 Managed Workspace provides consistency as you move step-by-step through workflows for typical model right-of-way design processing procedures.

#### **Text and Format Conventions**

In this guide, certain conventions are used.

Fonts and Formats

Bold Arial Narrow font indicates the name of an important program, screen element, setting, or process/procedure.

**Example:** Expand the available **Plat Features** by selecting the **+ symbol** beside the **Plats folder**, as displayed below.

• Bold Italic Arial Narrow font indicates the name of an important association, setting, concept, quotation, example, modifier or idea.

**Example:** You must select the icon with the *light bulb and paint pallet* to make the feature *Active*, as displayed in the menu below.

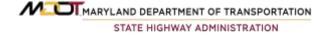

## Standard Settings for InRoads Select Series 4

The following procedure outlines the appropriate **InRoads Select Series 4** settings when using the **MDOT SHA Standard**. Each **InRoads** user should make certain that their machine has the **settings** and **add-ins** described below.

## **Application Add-ins**

Enter the Standard InRoads Explorer as shown below and select the Tools menu as shown below.

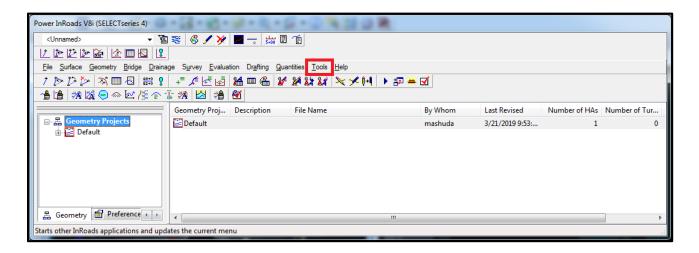

Enter the **Tools** menu then enter the **Application Add-ins** as shown below.

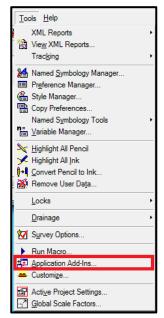

A *dialog* will open making the following options available. Select all the options by placing a "X" in the box.

#### **Available**

The following options should be available.

- ☑ Active Project Settings Add-in
- □ Compare Surface Add-in
- □ Copy Preference Add-in
- □ Cross Section ASCII Report Add-in
- □ Design Checks Add-in
- ☑ Drive Roadway Add-in
- ☑ Export Leica DBX 1200 Add-in

- ⊠ Generate Grade Contours Add-in
- ☑ Global Scale Factors Add-in

- ☑ Italian Extensions Add-in
- □ Lot Layout Add-in
- ☑ Multiple Horizontal Element Regression Analysis Add-in
- ☑ Multiple Vertical Element Regression Analysis Add-in
- □ Named Symbology Tools Add-in
- ☑ Place Cell/Block Add-in
- ⊠ Remove User Data Add-in

- □ Thin Random Points Add-in
- ☑ Translate Leica DBX Add-in
- □ Upload Trimble Add-in
- □ Variable Manager Add-in
- ☑ View Bathymetric Elevation Add-in
- ☑ View Drainage as Solids Add-in

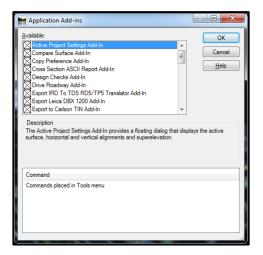

## Variable Manager

Enter the **Variable Manager** found under the **InRoads Tools** menu as shown below. A dialog will open making the following options available. Select the options shown below by placing a "**X**" in the box.

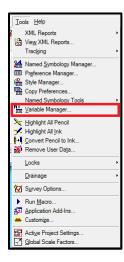

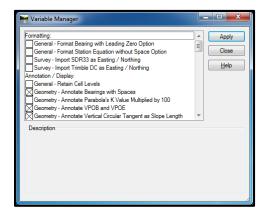

#### Formatting:

| □General – Format Bearing | with Leading | Zero Option |
|---------------------------|--------------|-------------|
|---------------------------|--------------|-------------|

- ☐General Format Station Equation without Space option
- □Survey Import SDR33 as Easting / Northing
- □Survey Import Trimble DC as Easting / Northing

#### Annotation / Display:

- ☐General Retain Cell Levels
- □Geometry Annotate Bearings with spaces
- ☐Geometry Annotate Parabola's K Value Multiplied by 100
- ☑Geometry Annotate VPOB and VPOE
- ⊠Geometry Annotate Vertical Circular Tangent as Slope Length
- ☑Geometry Annotate positive gradients with a plus sign
- ☑ Profile Annotation Omit slope signs
- ☐ Geometry Omit PVC to PVI and PVI to PVT lengths
- ☐ Geometry Append Slew to Point Name
- ☐ Geometry Display sorted line in Single Element Regression
- ☐ Survey Rotate Graphics on Dual Coded Survey points
- ☐ Evaluation Annotate Radius in Cross Section
- ☐ Rail Disable Point Display in Switch and Crossing

### **Command Behavior:**

| ☑ Geometry – Alternate workflow with ProjectWise                          |
|---------------------------------------------------------------------------|
| ☑ File – Persist Project Default Paths                                    |
| □ File – Omit Project Options Full Path                                   |
| □ File – Enable History Logging                                           |
| □ Surface – Disable Highlight for Random Features                         |
| ☐ Geometry – Disable Cogo Points in Explorer                              |
| ☐ Geometry – Allow saving disconnected solutions                          |
| ☐ Geometry – Initialize with undefined problem                            |
| ☐ Geometry – Enable turnout integrity checking                            |
| ☐ Geometry – Omit Sight Distance from Vertical Review                     |
| ☑ Geometry – Alphanumeric Names in Create / Edit Alignment by Cogo Points |
| ☑ Geometry – Enable Degree of Curvature                                   |
| ☐ Geometry – Enable Fixed Elements Insertion                              |
| ☐ Survey – Disable Survey Points in Explorer                              |
| ☐ Survey – Use Spaces in Surface and Geometry Description                 |
| □ Survey – Exclude Generated Points from the Cogo Buffer                  |
| ☐ Survey – Create a Duplicate Point for Out–of-Order Points               |
| ☐ Survey – Honor Surface Vertical Scale for Display                       |
| □ Evaluation – Enable Left and Right Shoulder Slope Staking               |
| □ Evaluation – Slope Stake Report in Cross Section Annotation             |
| ☑ Tools – Simultaneous Tracking                                           |
| Customer – specific                                                       |
| ☐ File – Ignore reginal settings for decimal separator                    |
| ☐ Survey - Convert SDMS Notes to Attribute Code                           |
| □ Survey – Add Prefix to Generated Points                                 |
| ☐ Survey – Dual Coded Points in Survey Data to Surface                    |
| □ Survey – Extend Alignment Attributes                                    |
| ☐ Survey - JPT Parsing Configuration                                      |
| ☐ Survey – Modifications to Trimble DC Import                             |
| ☐ Can't Gradient as millimeters / meter                                   |
| □ Rail – Remap Turnout Description                                        |
| □ Rail – Display Turnout Branch Radii                                     |
| ☐ Turnouts – Alternative connecting alignment naming Create Connection    |
| □ Rail – LRM Reporting in Dutch                                           |
| ☐ Geometry – Display Chorded Length rather than Arc Length                |
| ☐ Geometry – View Stationing Ticks                                        |
| □ General – Enable Italian localizations                                  |
| □ General – Enable UK localizations                                       |
| ☐ Sight Visibility – Enable EGIS Roadway Visibility                       |

## **Project Defaults**

Before you can export to an **ALG file**, users must set the proper **InRoads Project Defaults**. Set the **InRoads Project Defaults** by entering the in the **Standard InRoads** menu as shown below.

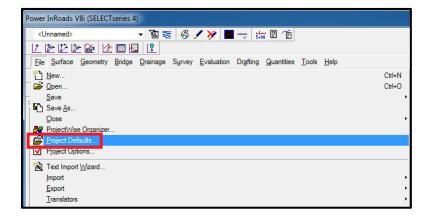

The **InRoads Project Defaults** dialog will appear as shown below.

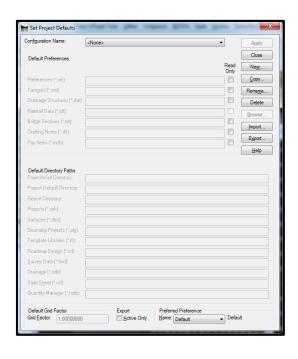

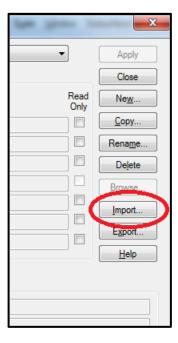

Select **Import** as shown above. Browse to the \_Projectwide\CAD Resources\InRoads directory. Select the file named **PW\_Variables.reg The** full path is shown in text below and is also shown in the screen capture below.

pw:\\shavmpwx.shacadd.ad.mdot.mdstate:SHAEDMS02\\Documents\\Standards and Publications\\SHA CAD Standards\\Development\\Test Area (Dev)\\MDSHA\_V8\_02\\Example Project\\_Project\\_Project

6

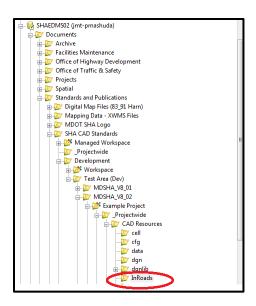

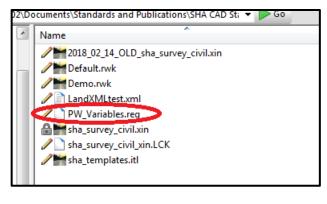

SHA PW Roadway User has been imported and is available. Select SHA PW Roadway User under the Configuration Name and select the Preferred Preference HA-BLIN as shown below.

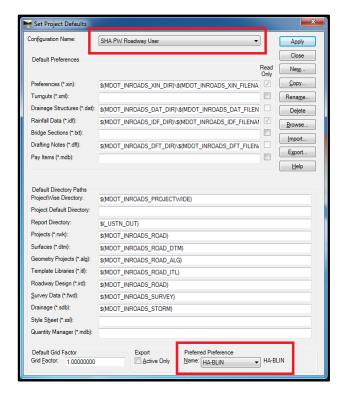

## **Review the InRoads Project Options**

Review the InRoads Project Options by entering the Standard InRoads menu and selecting Project Options.

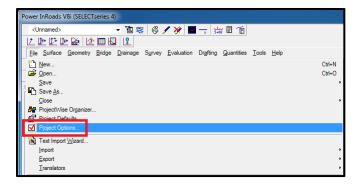

An *aler*t will appear with the message "The following settings have been replaced by the corresponding Design File Settings: Angular and Linear Precision, Linear and Angular Units, Angular Format.", as shown below. **Select OK** 

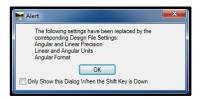

The **Project Options** dialog will load as shown below. Select the **Geometry** tab. Select **Preference** at the bottom of the dialog. In the **Project Options**, the **Read-Only option must be selected** for **Horizontal Alignments** and **Cogo Buffer** as shown below in first screen capture. In **Preferences** Select **HA-BLIN** then **Load** then **Close** as shown in second screen capture

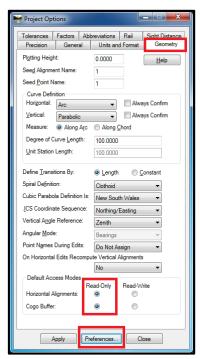

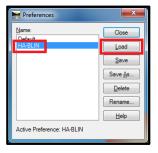

The Project Options in this dialog are important in allowing multiple users to access the InRoads ALG file.

## Model Right-of-Way Design File

#### **MDOT SHA Standards**

An mRW (Model Right-of-Way) file contains MicroStation elements representing existing *right-of-way information*, along with existing *easements and property lines*. The mRW file is considered a *project wide* file, meaning it is used by all design disciplines as a MicroStation reference file.

The primary purpose of the mRW file is to act as a reference file when producing construction documents. The secondary purpose is to provide **Open Roads** with the information necessary to produce a **Project Corridor Model**. Defining existing *right-of-way*, *easements*, *and property lines* with **Open Roads** tools allows the information to be used by all design disciplines using **Open Roads** tools. For example, the information contained in an mRW file can appear in a **Cross Section** (sHC) file if it is referenced. Likewise, the information can be viewed in a **Corridor Model** when referenced to an sCO file.

Note: These instructions are specific to the following software using MDOT SHA standards in their pre-defined Managed Workspace:

- ProjectWise Explorer Version 10.00.02.265
- Power InRoads V8i Select Series 4) Version 8.11.09.878

Per MDOT SHA standards, **Model Right-of-Way** (mRW) files must be processed on **Project Wise** to ensure proper use of **Preference** and **Resource** files.

**Note:** A file titled **OpenMe.dgn** is found in each CAD folder in the standard **Project Wise** template. It is intended to give users a launching point and will automatically delete once a new file is created.

### **Processing Procedures**

The following are step-by-step instructions for creating and using an **mRW file** in **SHA MDOT's** Power InRoads SS4 with Open Roads Technology.

#### Create mRW File

1) Create a new mRW file using the File Naming Wizard. Using the wizard ensures that the correct DGN Seed file is used with the correct Standard Preferences for MDOT SHA. Furthermore, using the file naming convention provided in the wizard ensures project files are organized. You can only access the File Naming Wizard in Microstation or InRoads, however, the file is used by Power InRoads.

2) To begin creating the mRW file, open Project Wise and browse to the project's Right-of-Way folder. When you open a DGN file using InRoads, the File Naming Wizard appears automatically. You can also access the File Naming Wizard by selecting the MicroStation Menu located along the top of the screen. To do so, select MDOT SHA, then select the File Naming Wizard option.

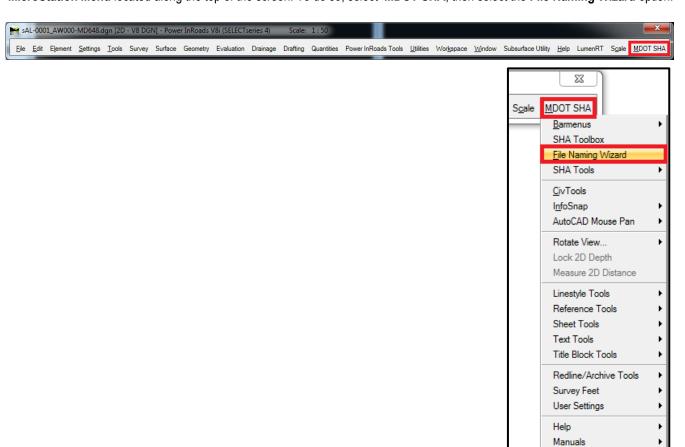

3) The **File Naming Wizard** should open, as displayed below. If the wizard does not open, contact your CADD Manager.

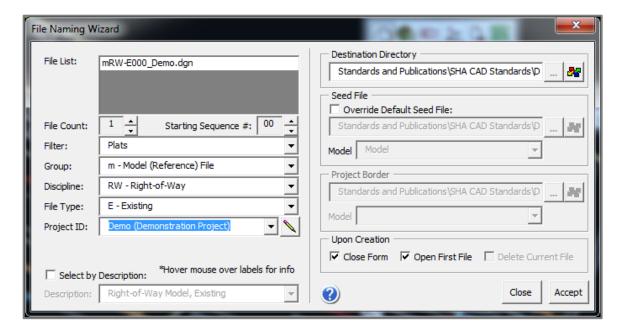

Note: Notice that the option for Corridor is not available in the wizard, since the mRW file is considered a project wide file. A Project ID should already be available in the dropdown menu if there are other files created in the project folders.

- Enter the appropriate information in the File Naming Wizard using the dropdown menus and click Accept. The file is automatically created in the current folder and opened using Power InRoads.
- 2) A Plat Workmap Model (mPL-E) bar menu specific to the mRW file will become available, as displayed below. The menu naming convention is Model, Plat -Existing. Note that the menu options available in the mPL-E bar menu are not Open Roads tools and should only be used if non-Open Roads elements are desired.
- Open the **MicroStation Models** menu. Notice that only one 2D model is currently available.

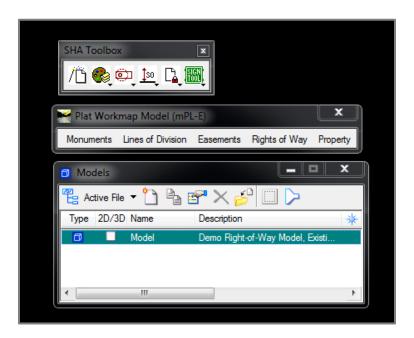

#### Attach mTO File

Attach the *Topography* mTO file containing the existing Open Roads Terrain. The Topography file is found in the Survey Directory.

Look for the file named mTO, followed by the *project name*, and ending in a .DGN extension.

11

2) Once the **mTO** file is attached, make the existing terrain **Active** using the **Terrain Modeling** tools in **Open Roads.** The **Terrain Modeling** tools are located in **Row W** in the **Terrain Model** menu, as displayed below.

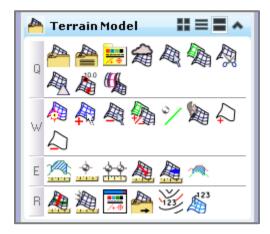

**Note:** Making the **Terrain Model** *Active* **automatically creates a 3D model.** 

3) Once the **Terrain Model** is **Active**, **verify** that the file contains a 3D model by opening the **MicroStation Model** dialog box, as displayed below.

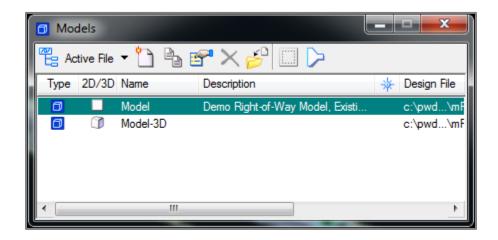

## **Create Open Roads Geometry**

1) Access the **Open Roads Horizontal Geometry Tools** menu by clicking on Tasks, followed by Civil Tool, and **Horizontal Geometry**, as displayed, below.

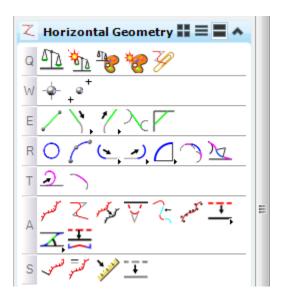

- 2) Access the Features Definitions Toggle Bar located in Row Q.
- 3) Expand the available Plat Features by selecting the + symbol beside the Plats folder, as displayed below.

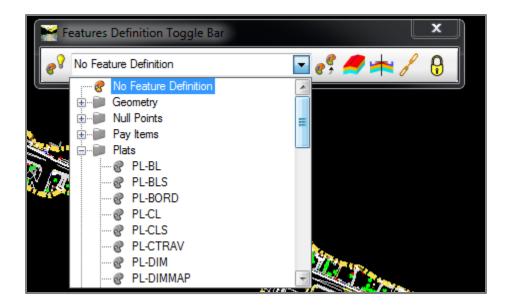

4) Select an *appropriate feature* and make it *Active*. The example below illustrates an *Active* Existing Right-of-Way Feature. You must select the icon with the *light bulb and paint pallet* to make the feature *Active*, as displayed below.

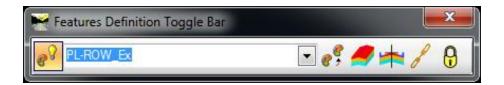

## **Draw Right-of-Way Line**

The following example illustrates how to draw an existing Right-of-Way Line using Open Roads tools.

1) From the **Horizontal Geometry Tools** menu, navigate to **Row E**. Choose the **Line Between Points** command. Draw a line following the command prompts, as displayed in the example below.

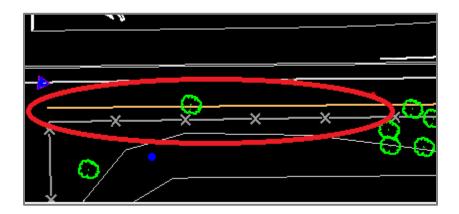

2) Once the line is drawn, open another MicroStation View.

3) Use your mouse to *left* click on the line, revealing a tool bar. Select the **Open Profile Model** tool, as displayed below.

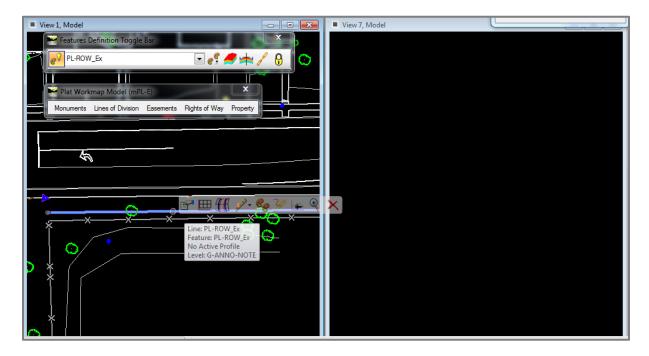

4) Data point in the open view. The existing profile will appear, as displayed below.

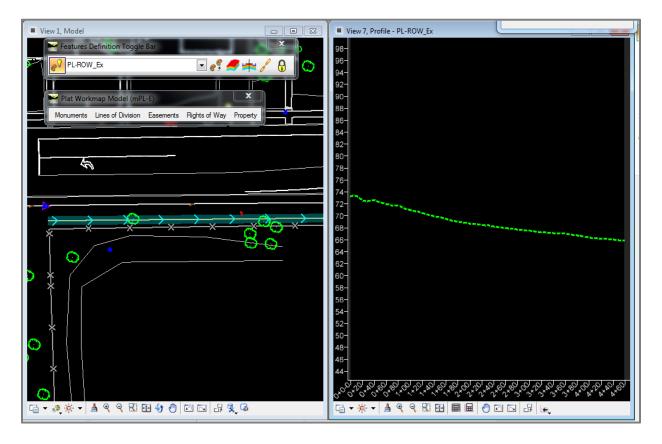

5) Use your mouse to *left* click on the existing profile. A **Surface Profile** menu will appear, as shown below.

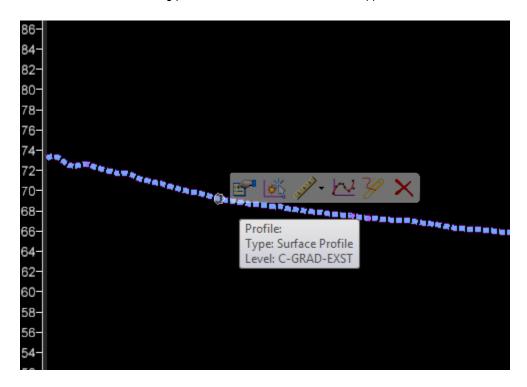

6) Select the second option: **Set as Active Profile.** 

**Notes:** Setting the **existing profile** as **Active** drapes the line on the existing terrain to create a 3D element. The 3D element is used by other disciplines such as **Roadway Design** to plot the **existing Right-of-Way Line** on the **cross sections** found in the sHC file, as shown below.

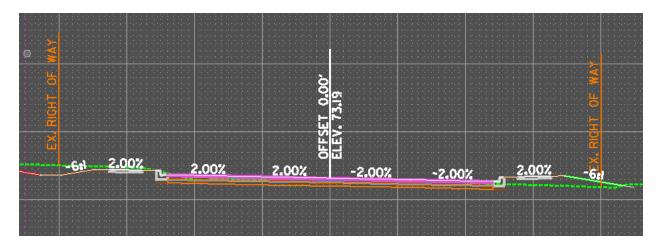

- > The 2D element is referenced by multiple **Plan View Construction Documents** such as the **Printed Highway Design** (pHD) **file** or when creating plats.
- You can also use the **Open Roads** design tools in a similar manner as illustrated above when creating **Easement and Property Line** elements. Prior to drawing the element, change the **Active Feature** found under the **Features Definition Toggle Bar**. Select the element. Open a **Profile View** for the element, then make the profile **Active**. Repeat the process for every element thereafter.